# **配信ツール**

### **◆本セミナはビデオ会議システム「Microsoft Teams」を使用します。**

※MicrosoftTeams のアカウントをお持ちでない場合でも、Web 版からご参加できます。 またタブレットや携帯からのご参加の方は事前にアプリのインストールが必要になります。

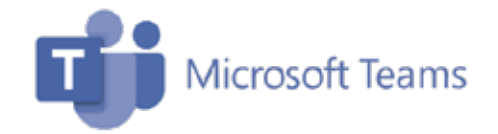

# **必要な環境**

◆送受信可能なメールアドレスがある。(@global.komatsu から返信しますので受信可能となるように設定をお願いします)

◆インターネットに接続可能な端末がある。(PC、スマートフォン、タブレット) ※カメラ·マイク付 PC を推奨しております。

◆ブラウザ (Chrome/Edge など) が動作する。 ※Mac のブラウザは未対応のため、デスクトップアプリをご利用下さい。

### **Microsoft Teams の Webブラウザー対応状況は下記サイトよりご確認下さい**

https://docs.microsoft.com/ja-jp/microsoftteams/limits-specifications-teams#browsers

# **参加までの流れ**

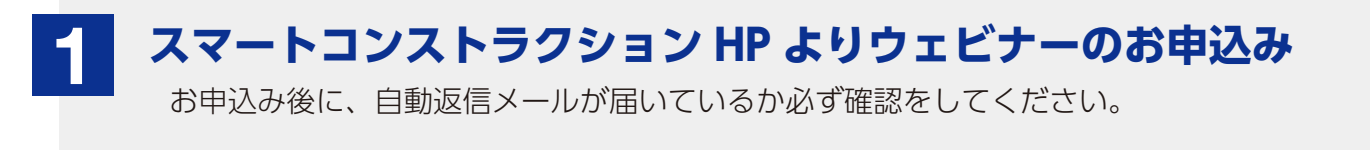

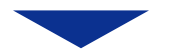

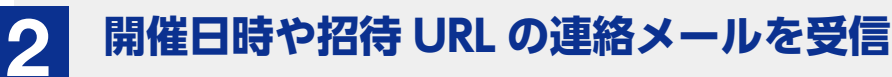

自動返信メール本文中にあるリンクよりご参加いただきます。 記載のある注意事項について事前にご確認ください。

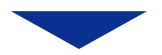

# **<当日>開始 10 分前までにログインをしてください 3**

40 分前よりログインができます。

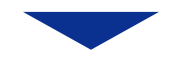

#### **開始時刻になりましたら「ウェビナー」を開始いたします 4**

開催中はマイクをオフにして下さい。

## **注意事項**

- ◆講習中はデータ通信量が増えますので安定した環境でご利用ください。 (通信容量制限などがある回線のご使用はお勧めいたしません。)
- ◆1台の PC につき1名様でのお申込みが必要になります。各人でお申し込みください。
- ◆同業他社様にはご参加をご遠慮させて頂いております。

申し訳ございませんが、ご理解のほどよろしくお願いいたします。

- ◆ご参加される際、Microsoft Teams の氏名は、漢字フルネームにて入力をしてください。 お申込者を確認の上、ウェビナー主催者で承認をしております。お申込のない方やお名前の確認がとれない場合に は承認ができず、ご参加できない場合もございますのでご了承ください。
- ◆定員になり次第、受付終了とさせていただきます。

**その他**

◆セミナの内容は多少変更となる可能性がございます。予めご了承ください。

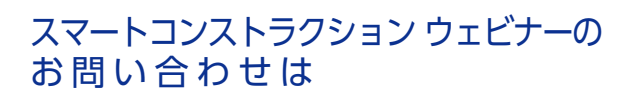

 $\sqrt{ }$  JP00MB\_SCwebinar@global.komatsu

当日ご参加されるセミナについてのお問合せについては、当日 10:00 までにご連絡ください。直前の場合は、ご対応できない場合がありますことご了承ください。

### PC (パソコン) でご参加の流れ

スマートコンストラクションホームページの「ウェビナーお申込みフォーム」からお申込みいただいてからの流れです。

## **ご案内メールが届きます メールの内容をご確認下さい。 1**

お申込み時にご登録いただいたメールアドレス宛に以下のようなご案内が届きます。 当日に、こちらのメール本文中リンクよりご参加いただきます。

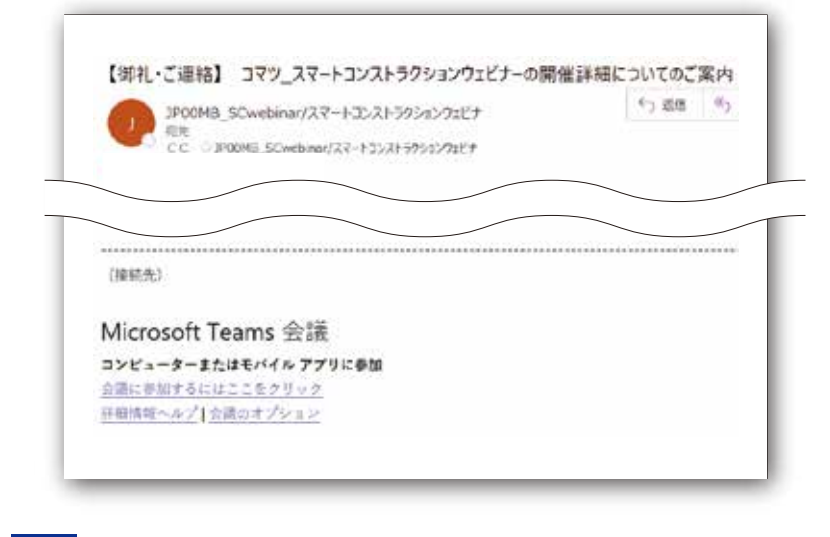

自動返信の他に、数日前にもお届けします。 当日まで削除したりしないようご注意下さい。

※前日までにご案内メールを受信されていない方は、事務局までご連絡ください。 また、迷惑メールフォルダ等へ振り分けられている可能性もございますので、 そちらもご確認下さい。

**当日の接続1 メール内のリンクより参加します**

**2**

①メール本文中にある「会議に参加するにはここをクリック」をクリックします。

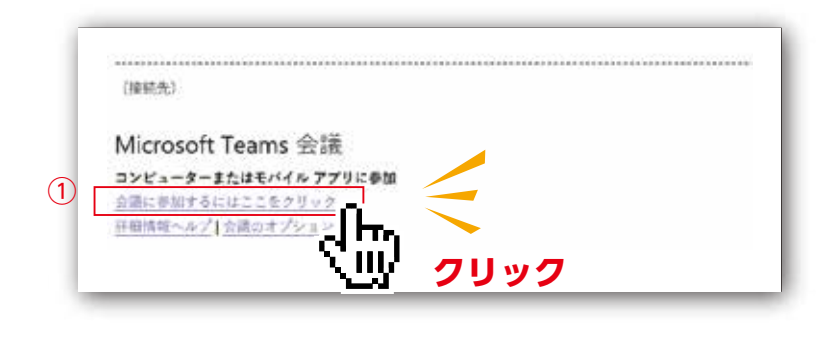

40 分前よりログインできますので、 10 分前までには、ご参加の手続きをお願いします。

メール内で URL が表示されていて、クリックしても反応ない時は、 URL をブラウザーへコピー&ペーストしてアクセス下さい。

**当日の接続2 Web ブラウザーが立ち上がります 3**

②既定の Web ブラウザが立ち上がり、以下のような画面になるので「このブラウザーで続ける」をクリックします。

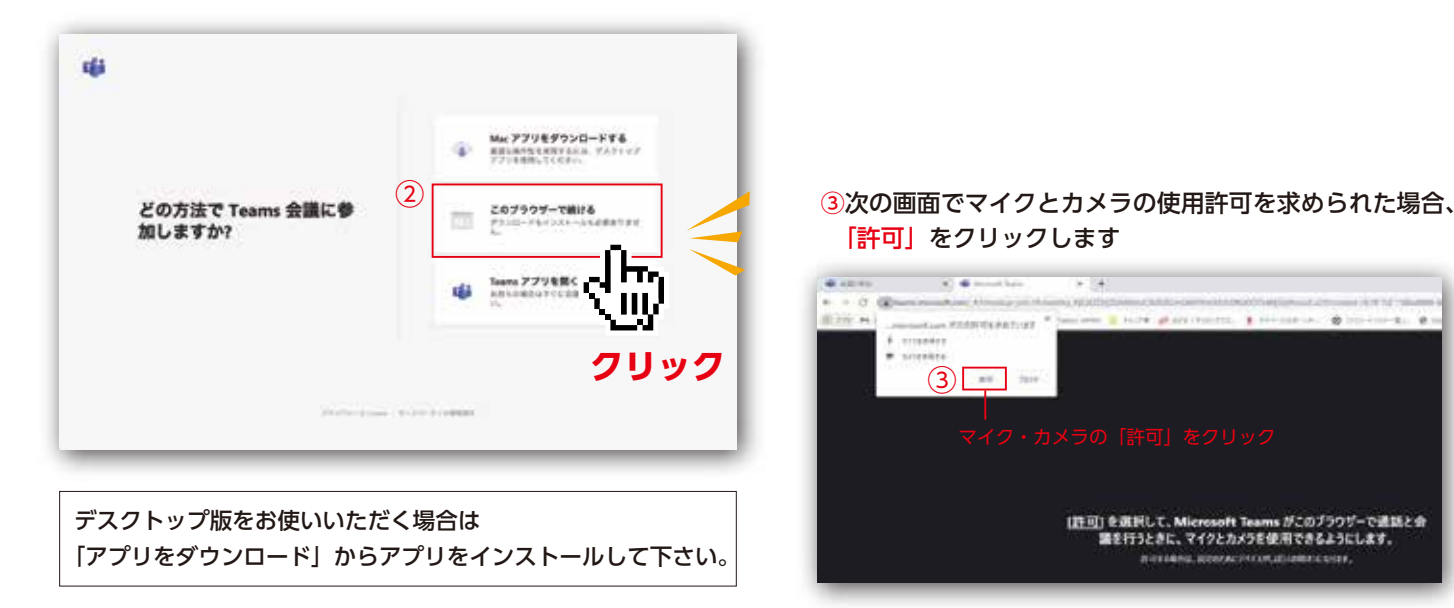

### ログイン画面に変わりますので、4お名前(漢字フルネーム)を入力して⑤「今すぐ参加」をクリックします ※ここでは会社名の入力は必要ありません

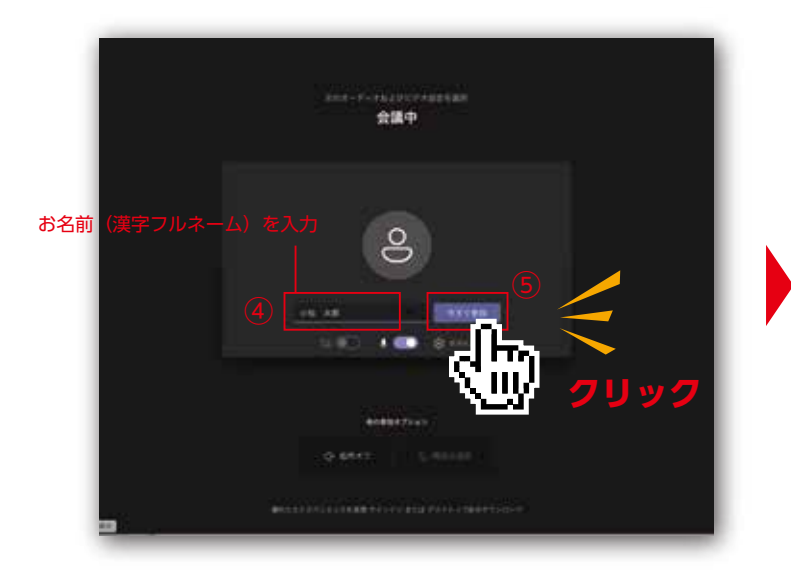

以下のような画面になるので、そのままお待ちください。 (コマツ事務局より参加承認され次第、参加になります)

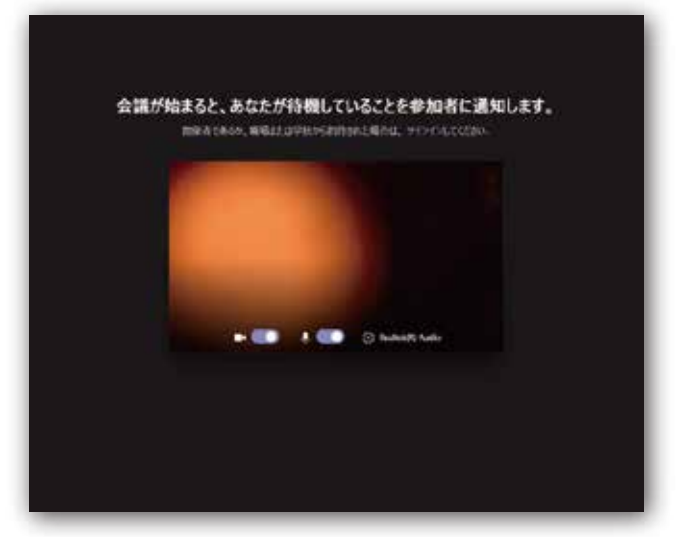

<sup>※</sup>カメラを ON にした状態ですと自身のカメラ映像が表示されます

#### **当日の接続 4 カメラ設定をして配信をお待ち下さい。 5**

(コマツにて承認後)以下 のような画面になりましたら接続完了です。配信をお待ち下さい。 表示されるボタンより、カメラマイクの設定をしてください。

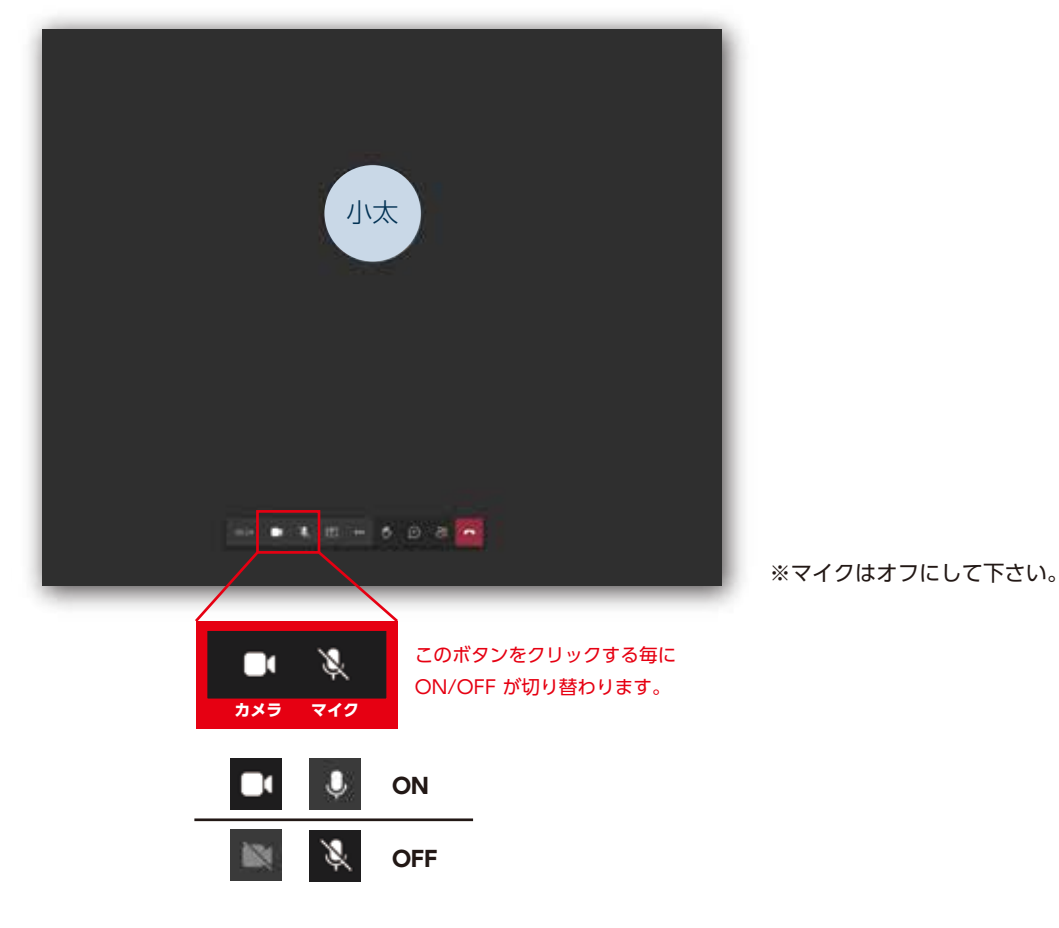

## スマートフォン・タブレットでご参加の流れ

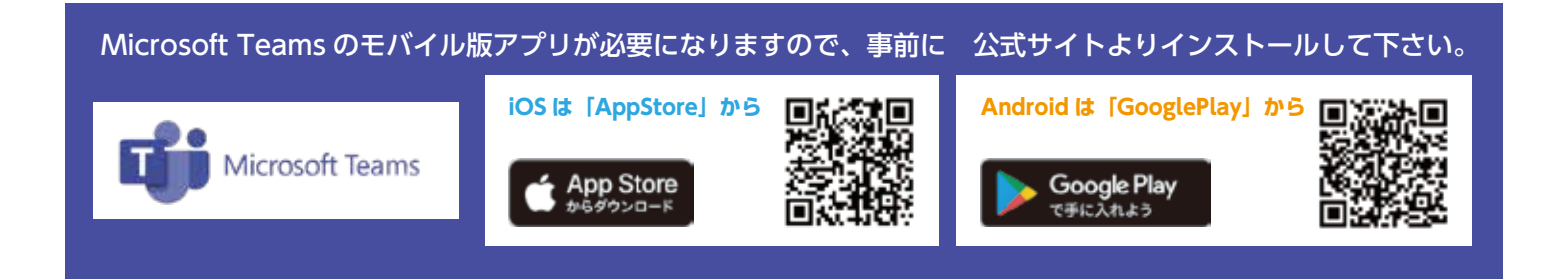

### **1 ご案内メールが届きます メールの内容をご確認下さい。**

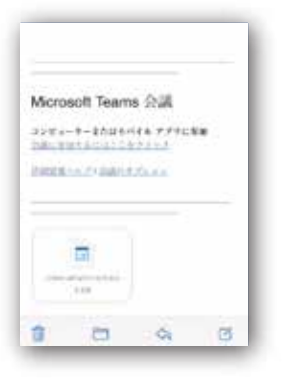

お申込み時にご登録いただいたメールアドレス宛にご案内が届きます。 当日に、こちらのメール本文中リンクよりご参加いただきます。 数日前に届きますので、ウェビナー当日まで削除したりしないようご注意下さい。

※前日までにご案内メールを受信されていない方は、事務局までご連絡ください。 また、迷惑メールフォルダ等へ振り分けられている可能性もございますので、 そちらもご確認下さい。

### **2 当日の接続 メール内のリンクより参加します**

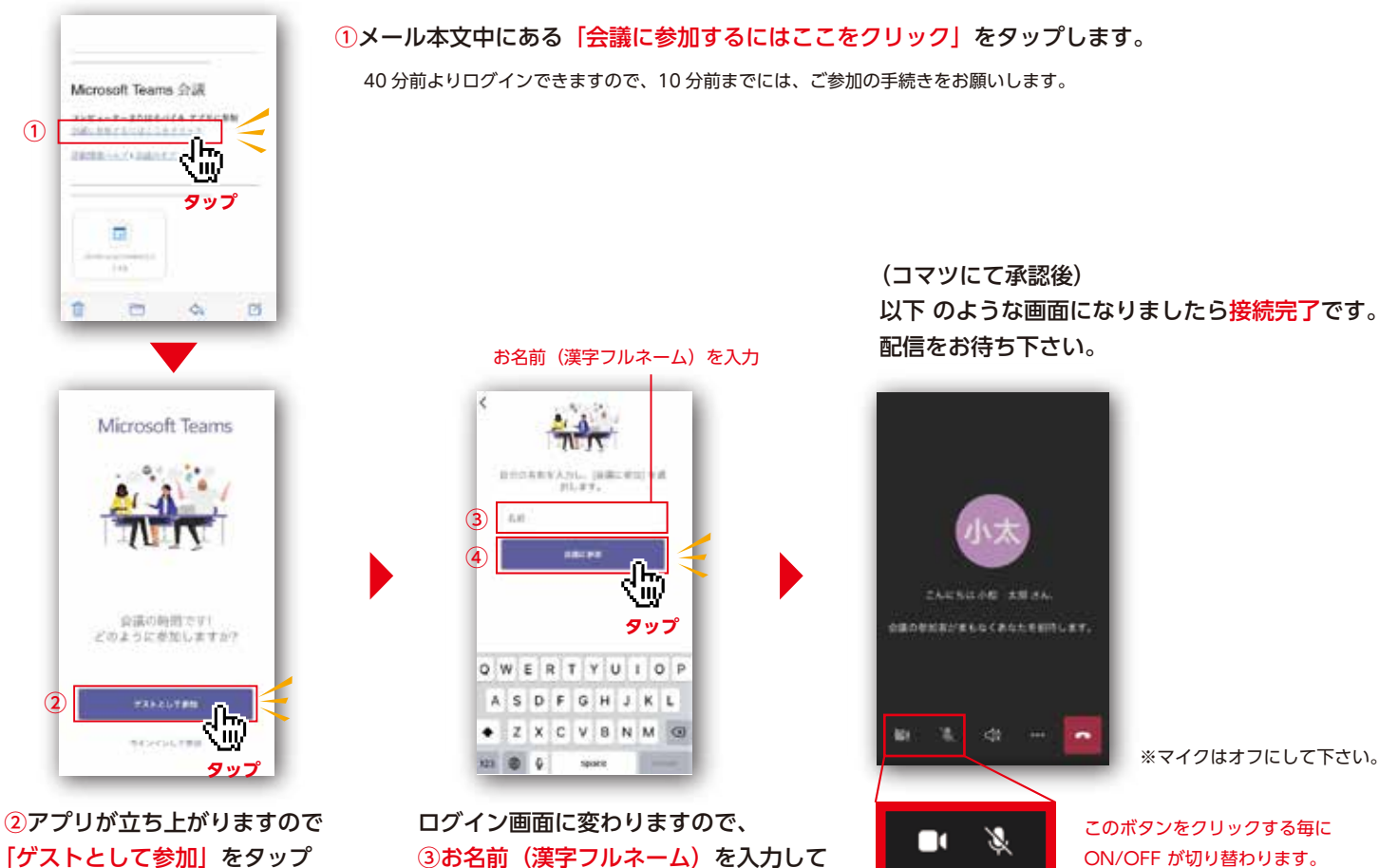

※アカウントをお持ちの方はサインインして下さい。

3お名前(漢字フルネーム)を入力して ④「今すぐ参加」をタップします

以下 のような画面になりましたら接続完了です。

**ON OFF**

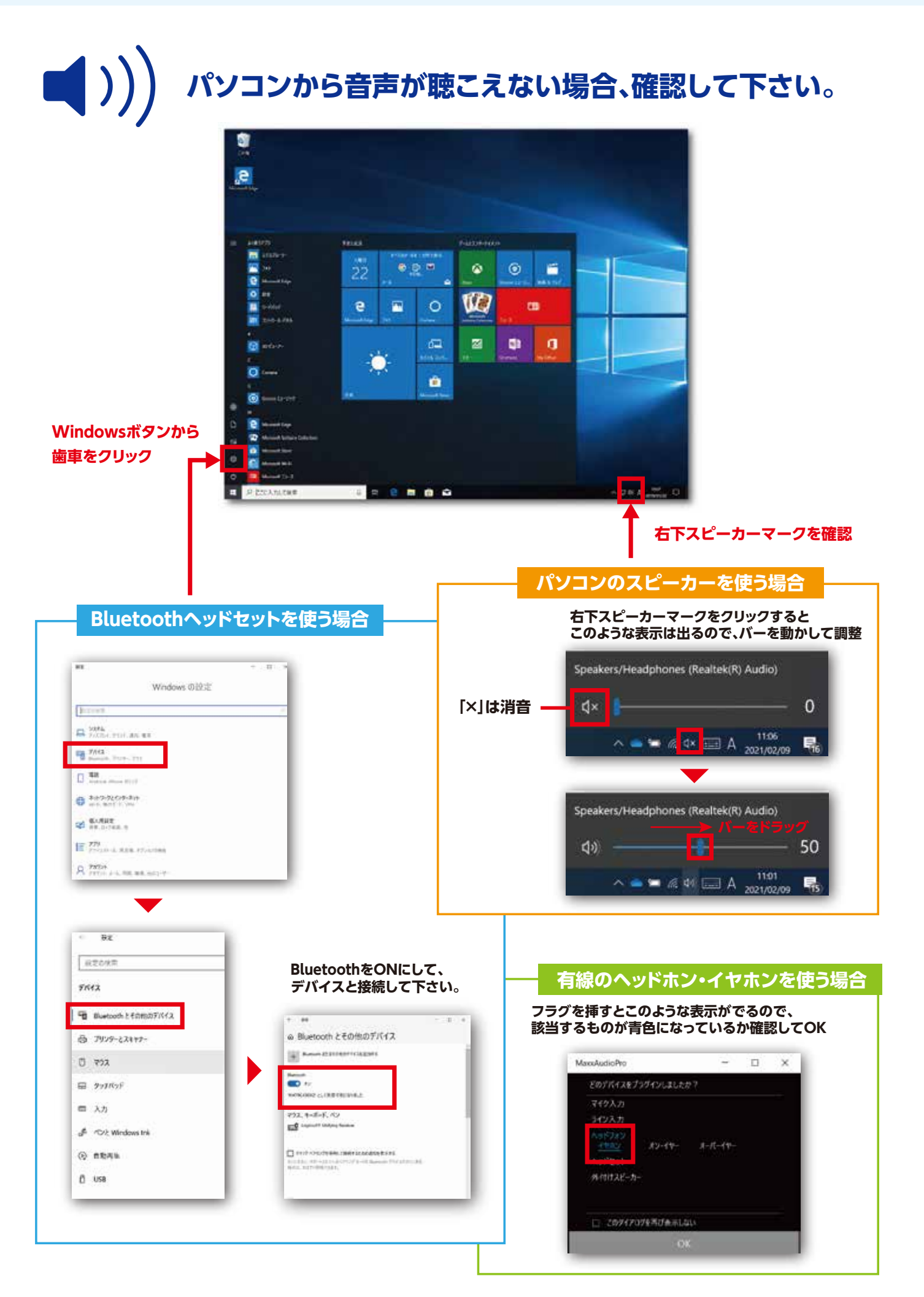